# **Sol·licituds de visites al Camps d'Aprenentatge**

Per accedir a les sol·licituds s'ha d'anar a l'ítem de menú «*Centre→Sol·licituds a camps d'aprenentatge»*.

## **Pantalla inicial**

Aquesta pantalla és visible pel personal del centre autoritzat.

• Personal centre: només podran veure les sol·licituds del seu centre, podent filtrar per any de la sol·licitud, els períodes de gestió en què s'han fet, i els diferents estats en què es troba cada sol·licitud.

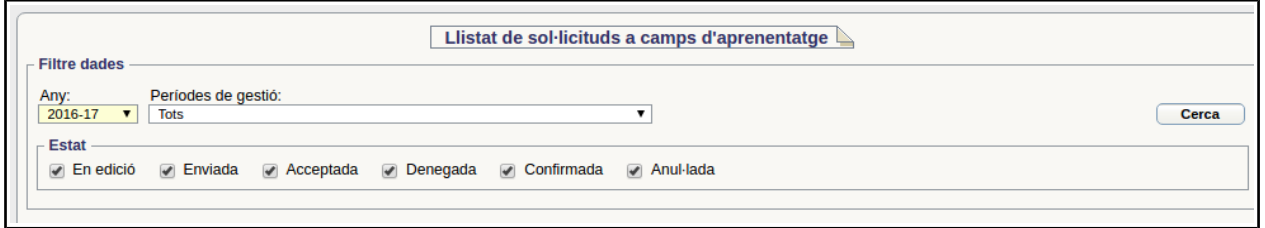

Abans de veure les diferents passes per crear una sol·licitud, veim els diferents estats en què es pot trobar una sol·licitud:

- **En edició**: el centre sol·licitant està editant la sol·licitud, poden anar guardant els canvis o eliminar la sol·licitud. No és visible pels gestors.
- **Enviada:** el centre sol·licitant ha enviat la sol·licitud al camp d'aprenentatge i ja no es pot modificar per part del centre. Els gestors del camp d'aprenentatge han d'acceptar o denegar la sol·licitud.
- **Acceptada:** el camp d'aprenentatge ha acceptat la sol·licitud i aquesta queda pendent que el centre confirmi o anul·li la sol·licitud.
- **Denegada:** el camp d'aprenentatge ha denegat la sol·licitud, encara que aquesta pot tornar ser acceptada en qualsevol moment.
- **Confirmada:** quan la sol·licitud es troba acceptada, el centre pot confirmat l'assistència al camp d'aprenentatge.
- **Anul·lada:** quan la sol·licitud es troba acceptada, el centre pot anul·lar la sol·licitud al camp d'aprenentatge.

## **Accions del personal del centre (sol·licitant)**

El personal del centre autoritzat podrà fer:

#### *Crear i enviar una nova sol·licitud*

El personal del centre pot crear una nova sol·licitud, quan hi ha períodes disponibles.

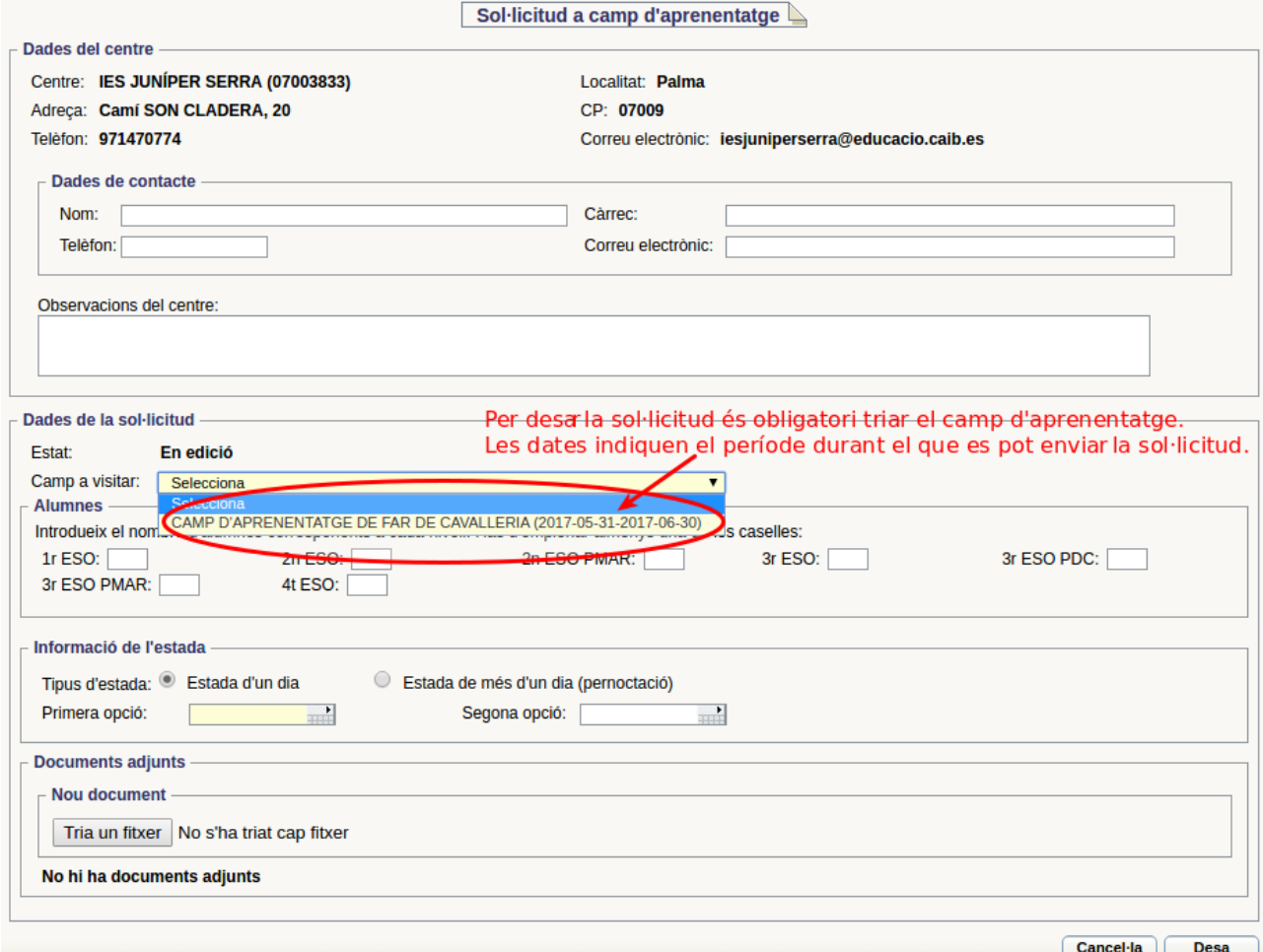

Per desar la sol·licitud la primera vegada és obligatori triar el camp d'aprenentatge (aquest ja no es podrà modificar).

Les altres dades es poden anar modificant mentre no s'enviï la sol·licitud al camp d'aprenentatge. Per poder enviar la sol·licitud són obligatòries les dades de contacte del centre, introduir almenys el nombre d'alumnes previst per cadascun dels nivells, les dates en què es vol fer la visita, i acceptar el termes i condicions d'ús del camp d'aprenentatge. A més, només es podrà enviar durant el període que ve indicat en les dates del camp d'aprenentatge triat.

La sol·licitud pot ser eliminada abans d'enviar-se mitjançant el botó "Elimina".

Per enviar la sol·licitud es fa mitjançant el botó "Envia". Quan s'envia una sol·licitud, les persones que gestionen el camp d'aprenentatge rebran un correu electrònic avisant-los.

### *Confirmar o anul·lar la sol·licitud*

Una vegada que el camp d'aprenentatge ha acceptat la sol·licitud, el centre haurà de confirmar o anul·lar la sol·licitud, mitjançant els corresponents botons de "Confirma sol·licitud" i "Anul·la sol·licitud".

S'ha de tenir en compte que les dates acceptades pel camp d'aprenentatge no tenen perquè ser les mateixes que les triades en un primer moment pel centre.

Al anul·lar la sol·licitud serà obligatori indicar un motiu.

#### *Consultar l'estat de les sol·licituds*

El centre sol·licitant pot consultar en tot moment l'estat de les sol·licituds que ha realitzat. A la pantalla inicial, les diferents sol·licituds apareixeran en distints colors a mesura que la seva tramitació vagi avançant i canviant d'estat.